# **Xming**

## **Sumario**

- [1](#page-0-0) [Servidor Gráfico X para Windows Xming](#page-0-0)
	- ♦ [1.1](#page-0-1) [Descargar o servidor gráfico X para Windows Xming dende a ligazón http://sourceforge.net/projects/xming/files/](#page-0-1)
	- ♦ [1.2](#page-1-0) [Instalar o servidor gráfico X para Windows Xming](#page-1-0)
	- ♦ [1.3](#page-4-0) [Lanzar o servidor gráfico X para Windows Xming](#page-4-0)

# <span id="page-0-0"></span>**Servidor Gráfico X para Windows Xming**

# <span id="page-0-1"></span>**Descargar o servidor gráfico X para Windows Xming dende a ligazón**

## **<http://sourceforge.net/projects/xming/files/>**

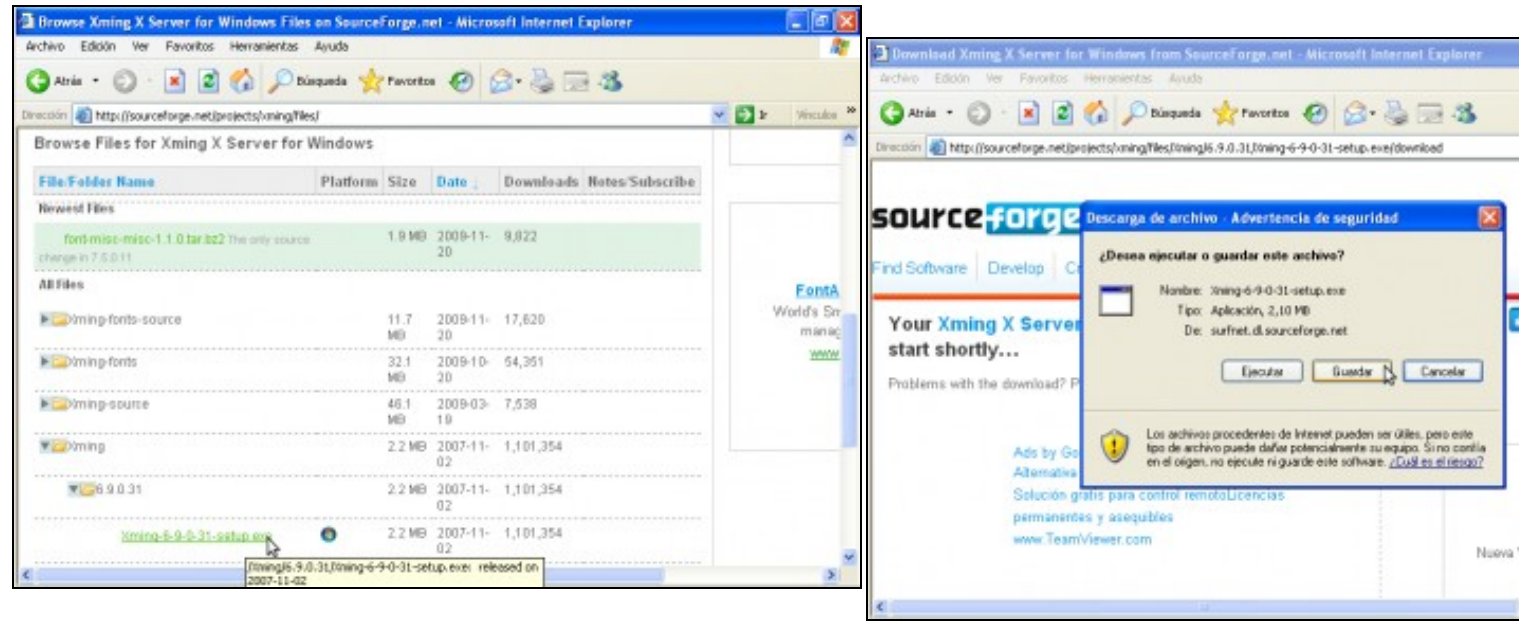

### **a. URL Xming**

Baixar pola páxina ata chegar á sección **Browse Files for Xming X Server for Windows**.

Abrir o cartafol **Xming**, o subcartafol **Xming-version**, onde version é a versión actual de Elixir gardar descarga**Xming** e click no arquivo **Xming-version.setup.exe**

**b. Ligazón descarga Xming**. Opcionalmente escoller outro mirror do defecto e esperar para elixir a ruta de descarga.

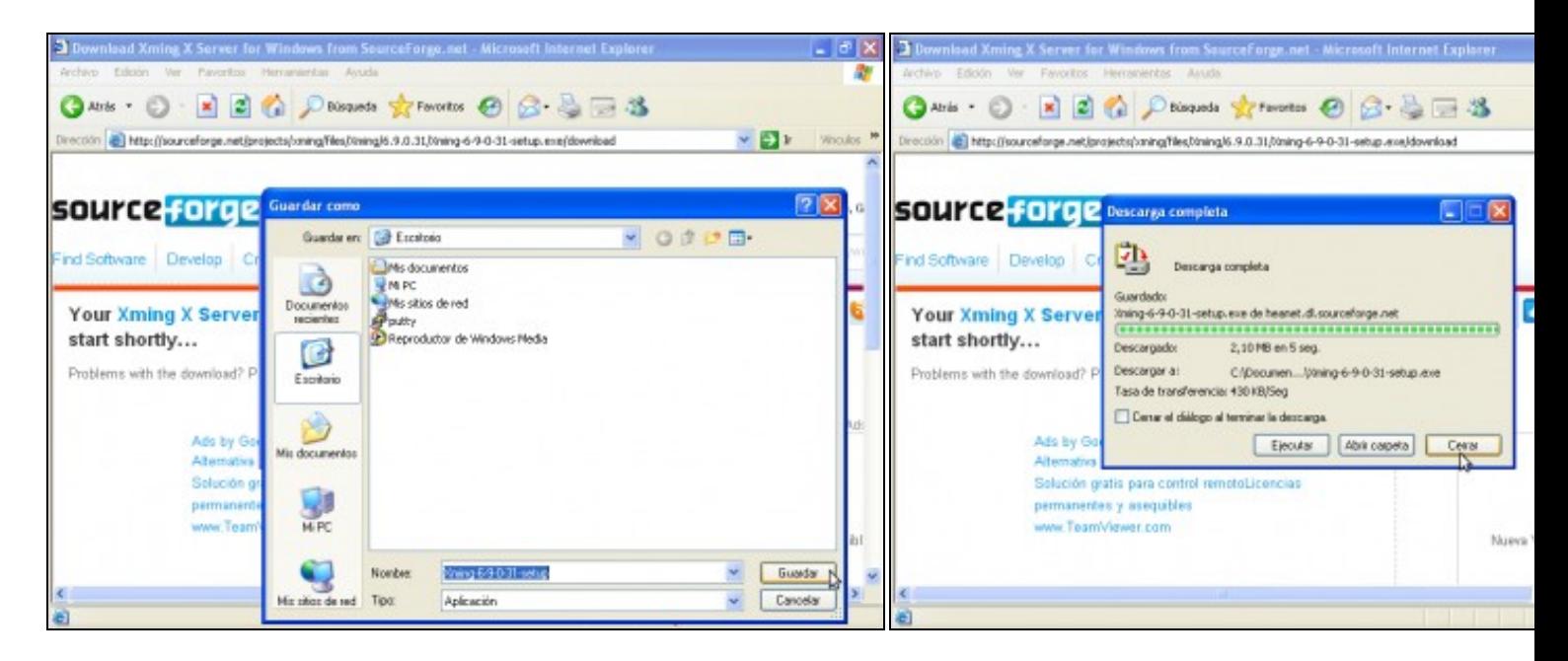

**c. Descargar no Escritorio d. Descargando... Descarga completa. Pechar**

# <span id="page-1-0"></span>**Instalar o servidor gráfico X para Windows Xming**

A instalación que se levará a cabo é a instalación case por defecto, así que eliximos **Seguinte**, **Seguinte**, **Seguinte** ... e na **imaxe f. (ver imaxes a continuación)** antes de **Finalizar** picamos na opción **Create a desktop icon for Xming** para crear unha icona **Xming Acceso Directo no Escritorio**

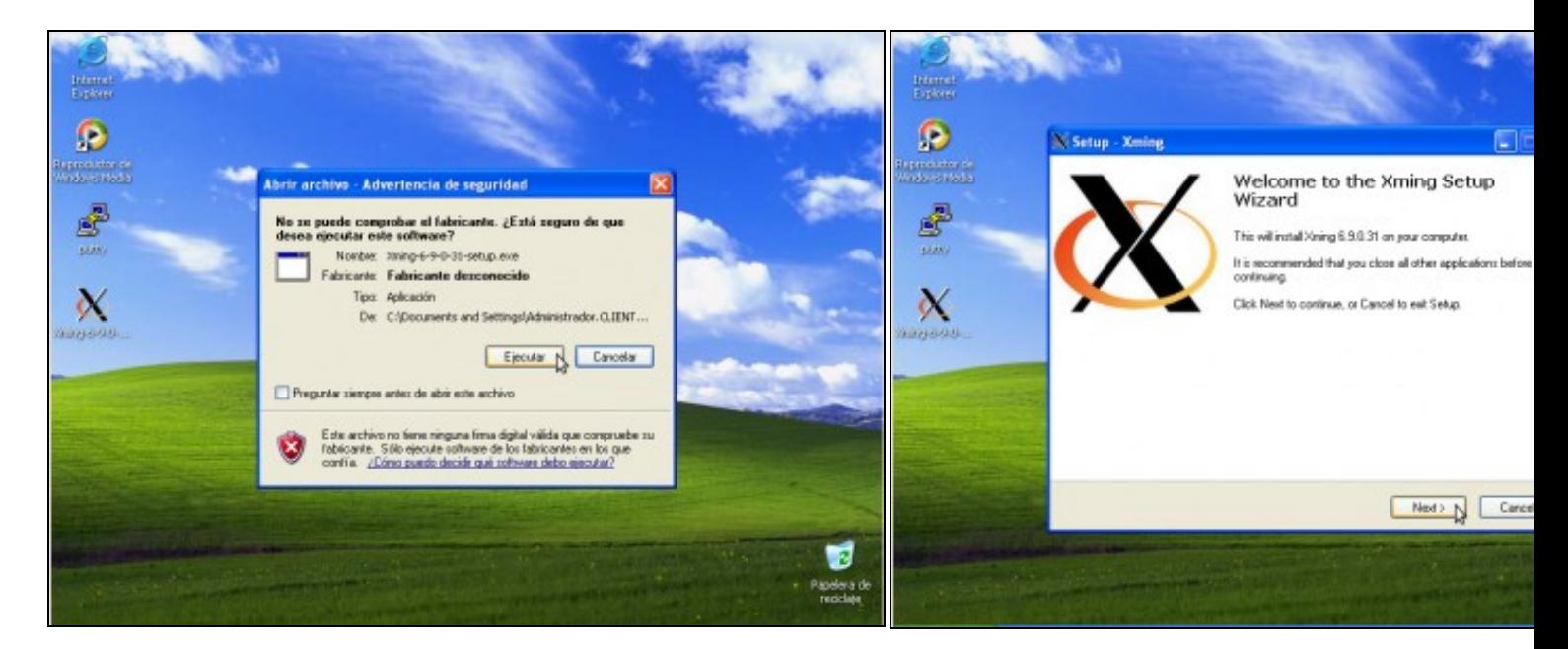

#### **a. Lanzar instalador Xming.**

#### **b. Instalando Xming...**

Dobre click icona **Xming**--> Picar en *Ejecutar*

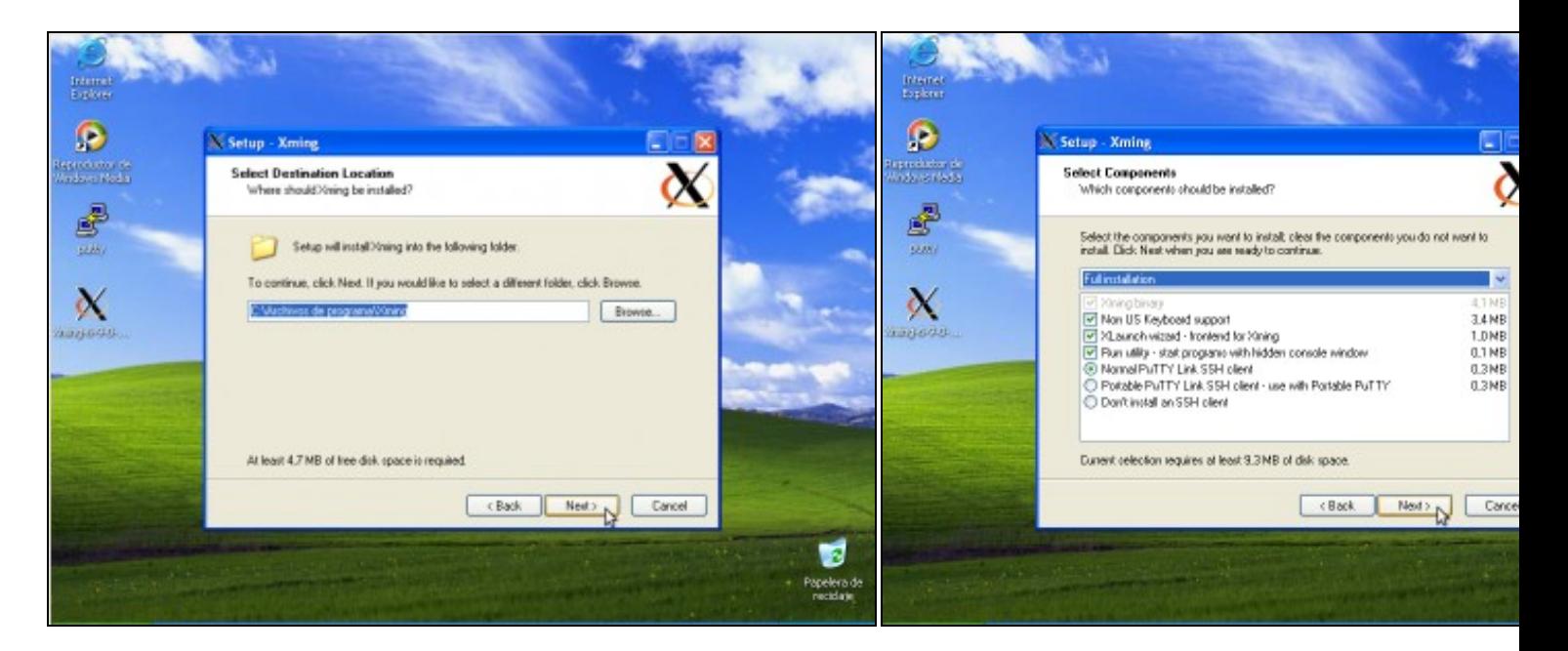

### **c. Instalando Xming... d. Instalando Xming...**

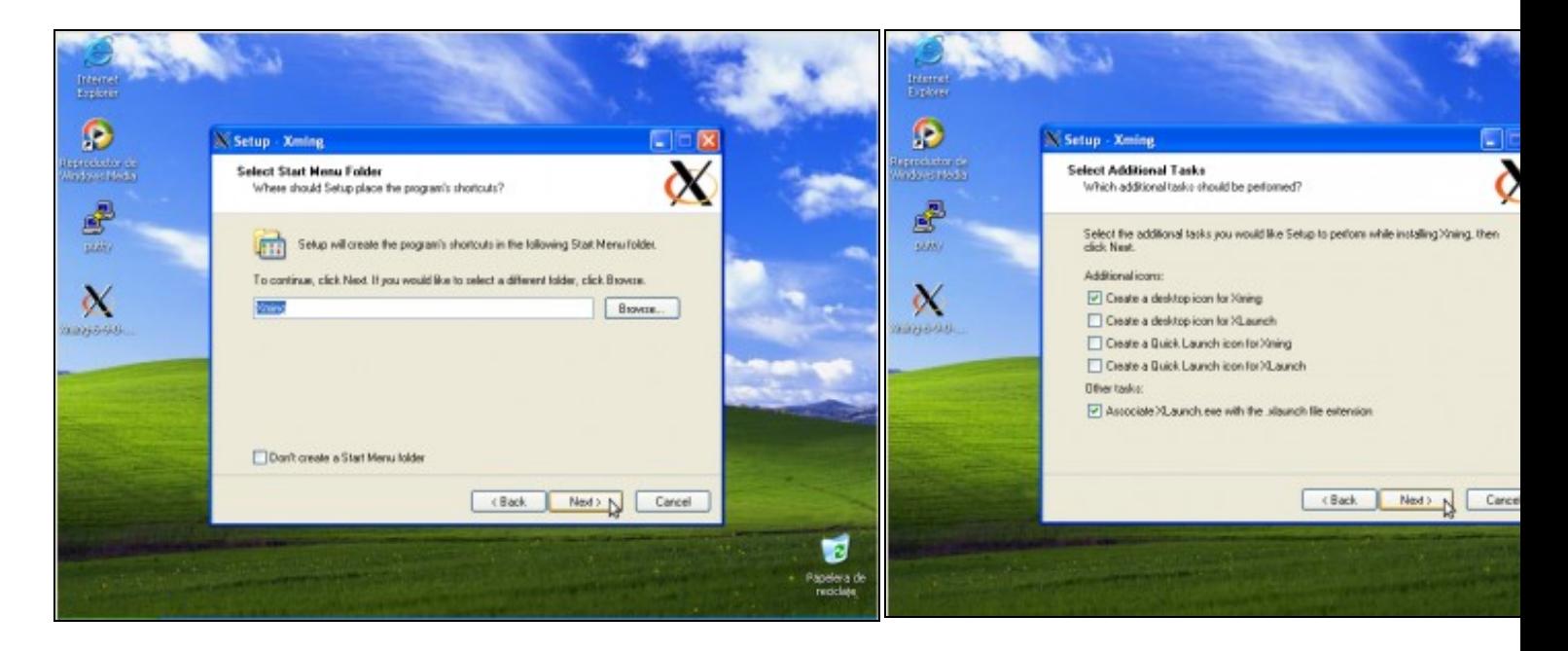

#### e. Instalando Xming...

#### f. Instalando Xming...

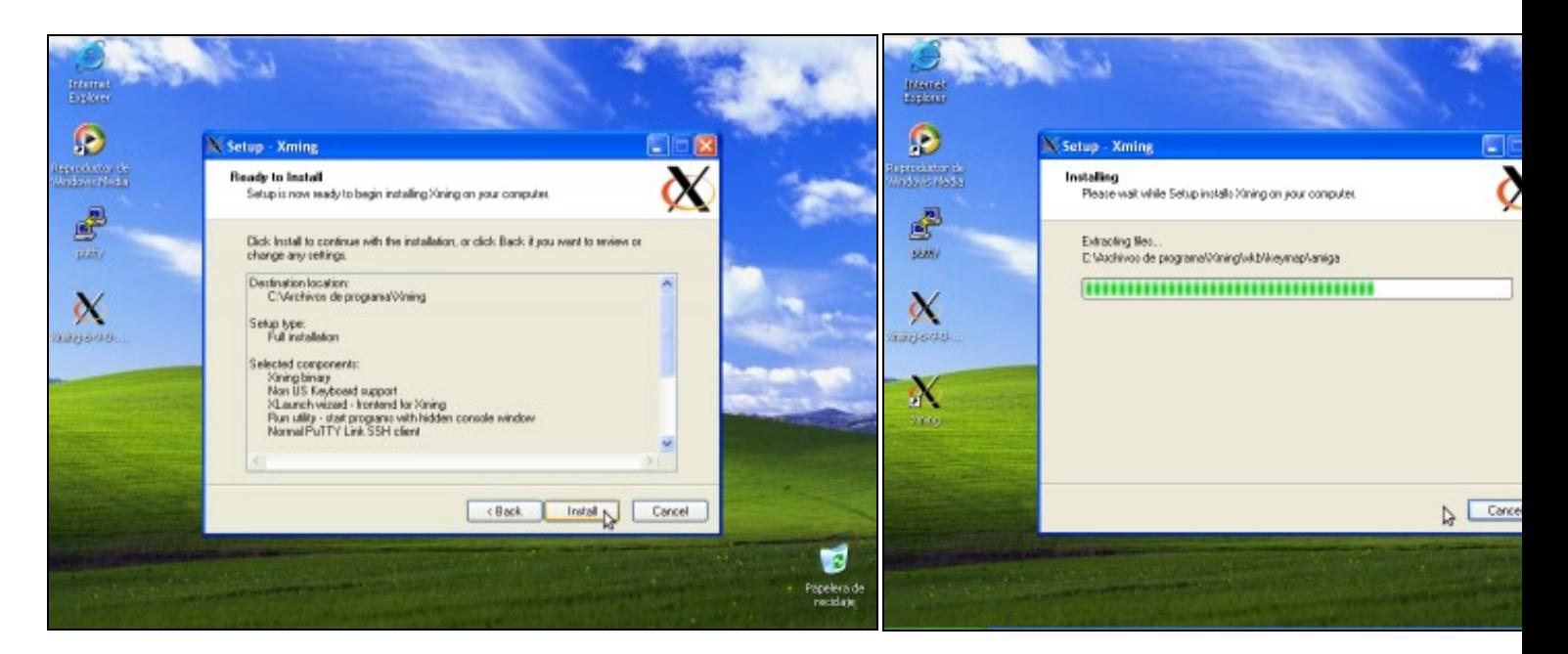

g. Instalando Xming...

h. Instalando Xming...

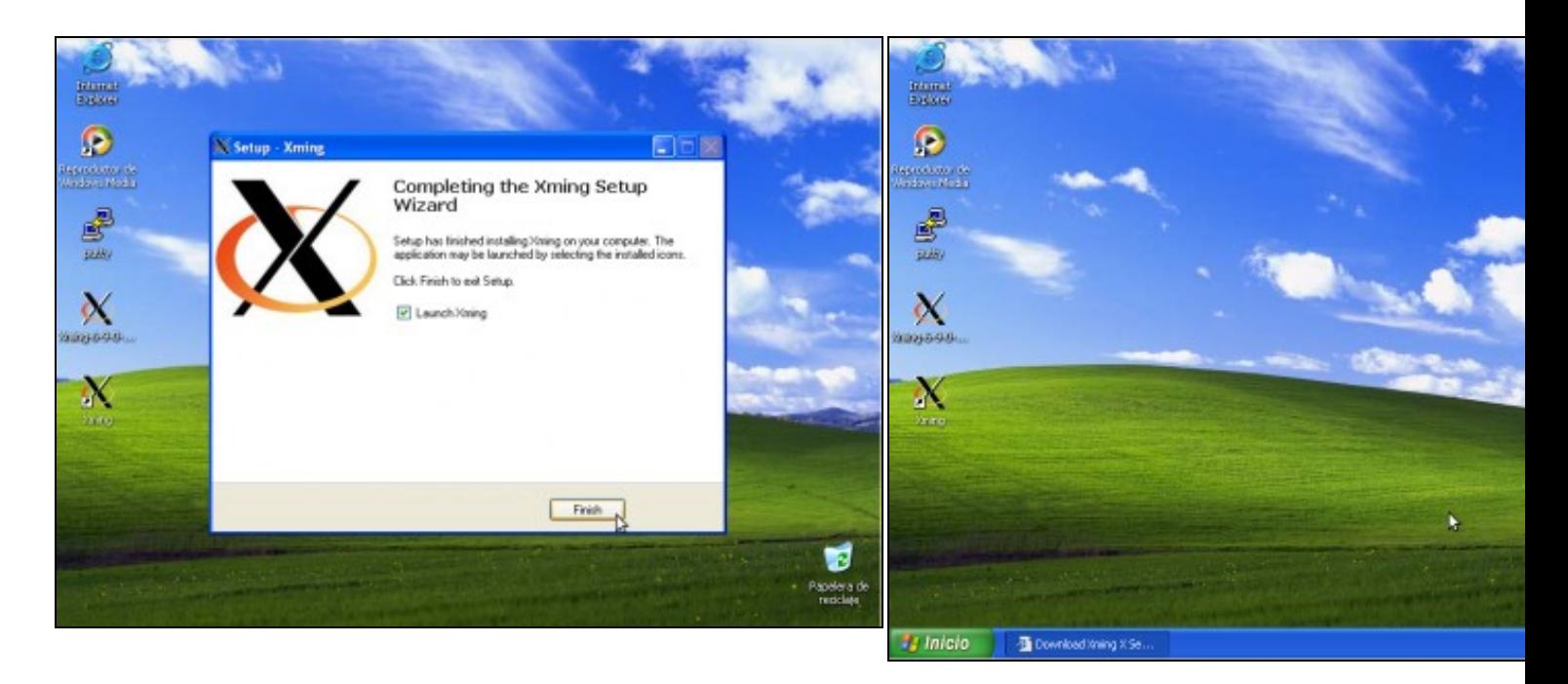

# <span id="page-4-0"></span>**Lanzar o servidor gráfico X para Windows Xming**

Se previamente xa temos instalado **Xming** e posuimos unha icona no escritorio, soamente temos que facer dobre crick na Icona **Xming** do Escritorio, co cal aparecerá na **Barra de Tarefas** ao carón do reloxo a icona do servidor gráfico **Xming**.

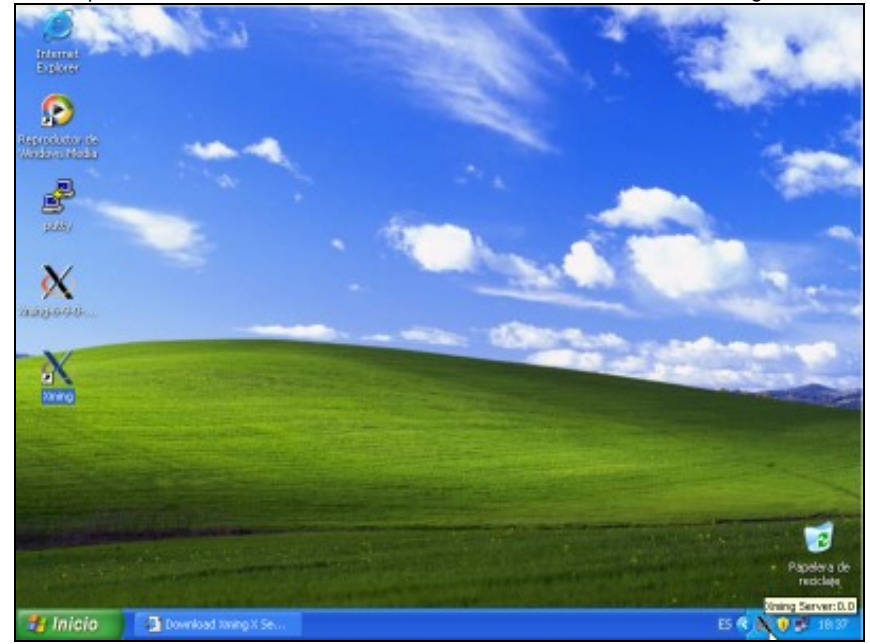

**a. Lanzar servidor gráfico X para Windows Xming.** Dobre click icona Acceso Directo **Xming**--> Ver na Barra de Ferramentas como aparece a icona do **Servidor Xming**.

==ricardofc [21/04/10]